# **OW-SERVER**

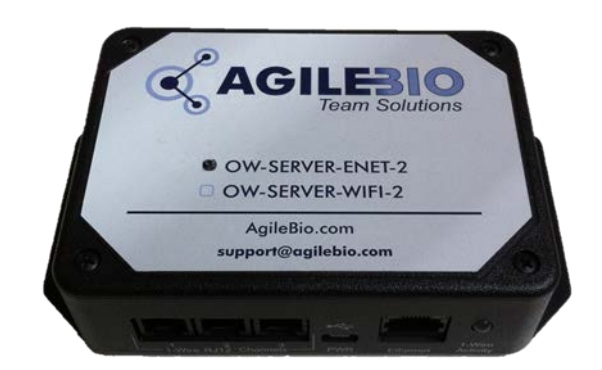

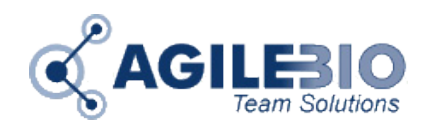

 **www.AgileBio.com**

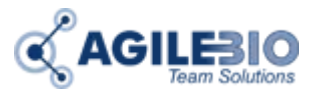

### **1 Installation d'un OW-Server**

### **1.1 Branchement du OW-Server-Enet-2**

- Brancher électriquement votre OW-Server-Enet-2 à l'aide de l'alimentation électrique fournie.
- Brancher les sondes sur les prises RJ12.
- Raccorder l'OW-Server-Enet-2 sur votre réseau informatique à l'aide d'un câble RJ45. Si vous utilisez un OW-Server-Wifi, allez directement à l'étap[e 0](#page-2-0)

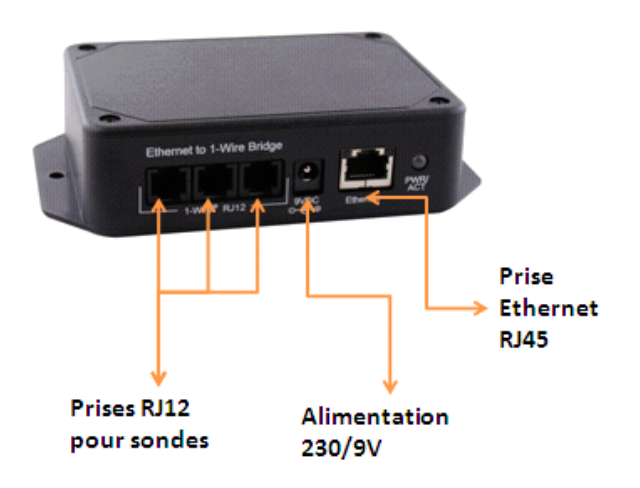

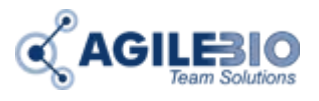

### <span id="page-2-0"></span>**1.2 Branchement du OW-Server-Wifi-2**

#### **1.2.1 Méthode 1 : avec un câble USB / Micro USB :**

C'est la méthode la plus simple.

- Utiliser un câble type USB-A mâle micro USB-B mâle.
- Brancher le OW-Server-Wifi sur le port USB de votre PC à l'aide du câble USB / Micro USB.

Le fichier Config.txt va s'ouvrir automatiquement. Si ce fichier ne s'ouvre pas automatiquement, vous le trouverez affiché comme un nouveau disque externe. Double cliquez sur ce disque et ouvrez le fichier Config.TXT

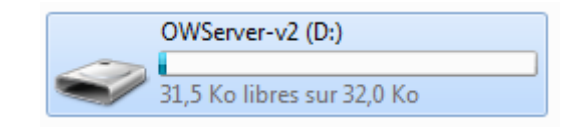

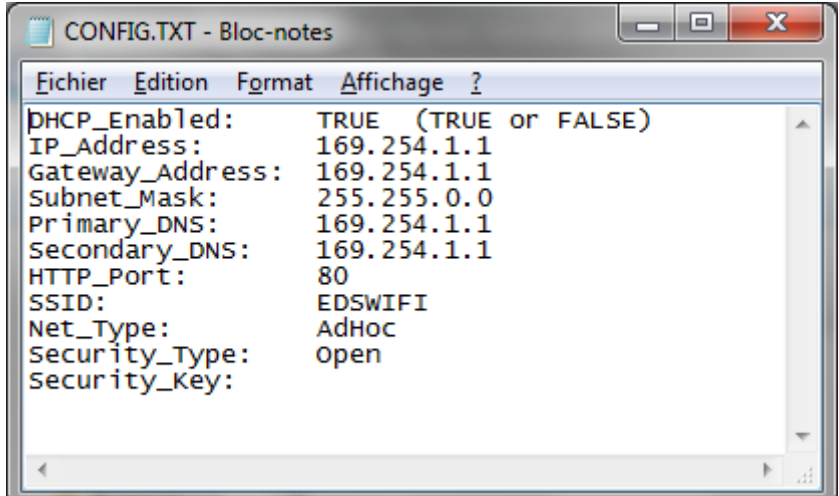

Entrez les valeurs correspondantes :

- Si vous utilisez des adresses IP dynamiques, laisser la première ligne en « DHCP\_Enabled: TRUE ».
- Si vous utilisez des adresses IP fixes, modifier la première ligne en « DHCP\_Enabled: FALSE » puis entrer les adresses IP du boitier, de la passerelle, du masque de sous réseau et des DNS primaire et secondaire.
- SSID: Entrer le nom du réseau Wifi qui sera utilisé.
- NET Type: Indiquer le type de réseau (généralement « Infrastructure »).

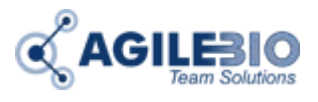

- Security\_Type: Indiquer le type de clé de sécurité (WEP, WPA, WPA2 Voir ci-dessous**\***).
- Security\_Key: Indiquez la valeur de la clé de sécurité.
- Enregistrer le fichier avant de débrancher le câble.
- **\***
- WEP\_40: Wired Equivalent Privacy, requires 5 ASCII characters or 10 hexadecimal characters (0-9 or A-F)
- WEP 104: Wired Equivalent Privacy, requires 13 ASCII characters or 26 hexadecimal characters (0-9 or A-F).
- WPA\_Key: WiFi Protected Access, also called WPA-Personal. Requires 64 hexadecimal characters (0-9 or A-F).
- WPA\_Auto\_Key: Device will connect to access point using WPA2-Personal if it is supported, otherwise it will use WPA-Personal. Requires 64 hexadecimal characters (0-9 or A-F).
- WPA\_Passphrase: WiFi Protected Access, also called WPA-Personal. Requires between 8 and 63 ASCII characters.
- WPA\_Auto\_Passphrase: Device will connect to access point using WPA2-Personal if it is supported, otherwise it will use WPA-Personal. Requires between 8 and 63 ASCII characters.
- WPA2\_Key: WiFi Protected Access II, also called WPA2-Personal. Requires 64 hexadecimal characters (0-9 or A-F).
- WPA2\_Passphrase: WiFi Protected Access II, also called WPA2-Personal. Requires between 8 and 63 ASCII characters.

#### **1.2.2 Méthode 2 : sans câble USB**

- Brancher l'OW-Server-Wifi-2 sur son alimentation à proximité d'un PC équipé d'une carte Wifi.
- Sur le PC : rejoindre le réseau appelé « EDS-WIFI ».
- Ouvrir votre navigateur web et entrer l'adresse [http://169.254.1.1](http://169.254.1.1/)
- Ouvrir le lien « Wifi » dans « System Configuration ».
- Entrer le login « admin » et le mot de passe « eds ».

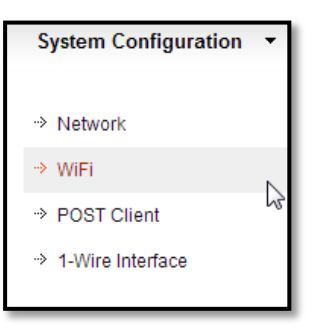

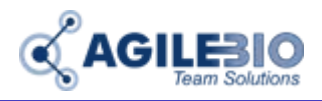

• Entrer les valeurs correspondantes au réseau WiFi utiliser.

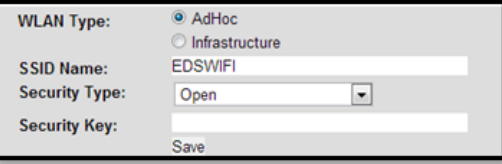

• Ouvrir le lien « Network » dans « System Configuration ».

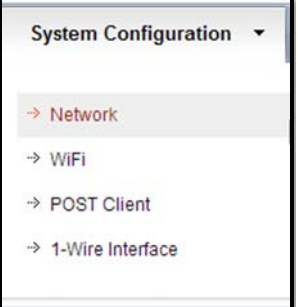

• Dans la fenêtre suivante, modifier éventuellement l'adresse IP et le DHCP.

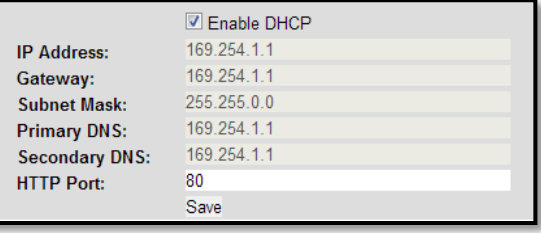

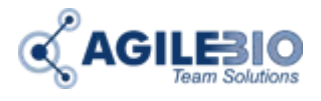

### **1.3 Si vous utilisez un OW-Server-Enet-2 et des adresses IP fixes**

#### **1.3.1 Méthode 1 : avec un câble USB / Micro USB :**

• Brancher le OW-Server-Enet-2 sur le port USB de votre PC à l'aide du câble USB / Micro USB.

Le fichier Config.txt va s'ouvrir automatiquement. Si ce fichier ne s'ouvre pas automatiquement, vous le trouverez affiché comme un nouveau disque externe. Double cliquez sur ce disque et ouvrez le fichier Config.TXT

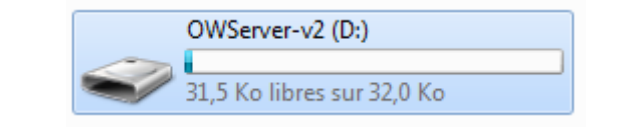

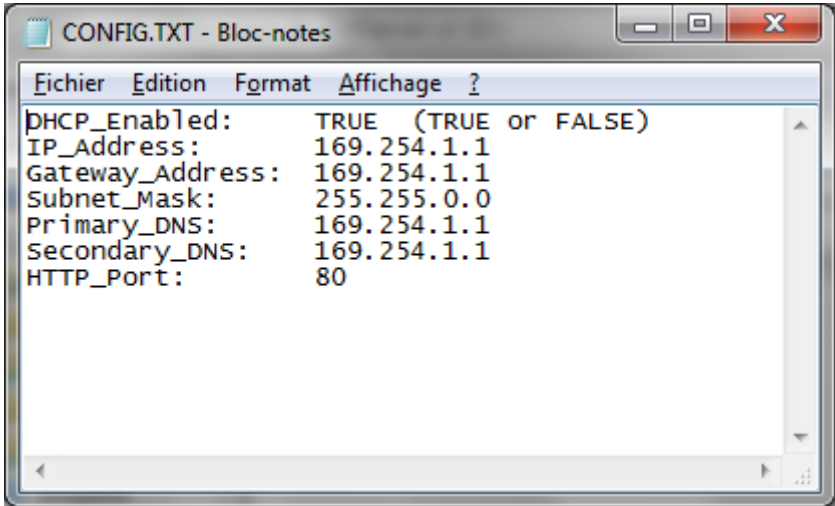

Entrer les valeurs correspondantes :

- Si vous utilisez des adresses IP dynamiques, laisser la première ligne en « DHCP\_Enabled: TRUE ».
- Si vous utilisez des adresses IP fixes, modifier la première ligne en « DHCP\_Enabled: FALSE » puis entrer les adresses IP du boitier, de la passerelle, du masque de sous réseau et des DNS primaire et secondaire.
- Enregistrer le fichier avant de débrancher le câble.
- Brancher maintenant l'OW-Server-Enet-2 sur une prise réseau.

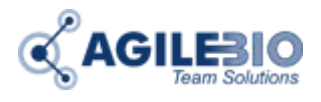

#### **1.3.2 Méthode 2 : sans câble USB :**

- Brancher l'OW-Server-Enet-2 sur son alimentation et sur le réseau.
- Ouvrir votre navigateur web et entrer l'adresse [http://169.254.1.1](http://169.254.1.1/)
- Ouvrir le lien « Network » dans « System Configuration ».

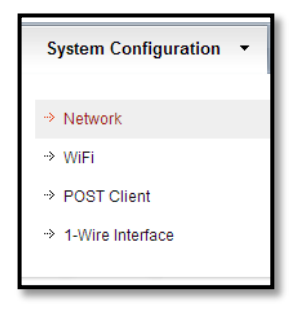

- Entrer le login « admin » et le mot de passe « eds ».
- Dans la fenêtre suivante, décocher la case « Enable DHCP » et renseigner l'adresse IP.

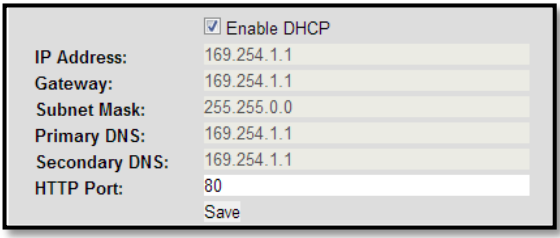

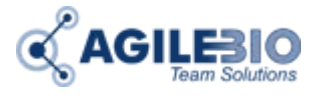

### **2 Configuration de l'envoi des données**

Le boitier OW-Server peut directement envoyer des données à votre LabCollector ou tout autre logiciel web. Pour configurer ce mode d'envoi, il vous faut :

• Copier l'adresse IP du boitier dans votre navigateur.

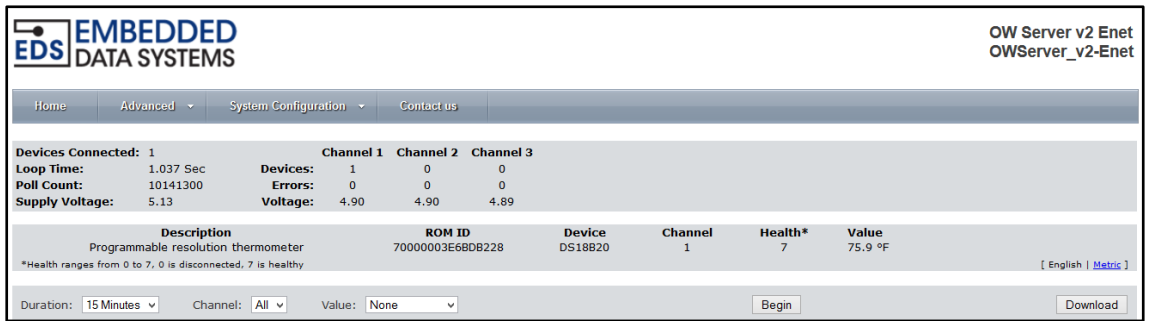

• Aller ensuite dans le menu System Configuration > POST Client afin de configurer l'URL et la fréquence des envois.

L'URL correspond à l'adresse de votre LabCollector : [http://LABCOLLECTOR](http://labcollector/) URL/UserFiles/lclogger\_autoload\_ow.php Fréquence conseillée pour les envois : 5 minutes ou plus.

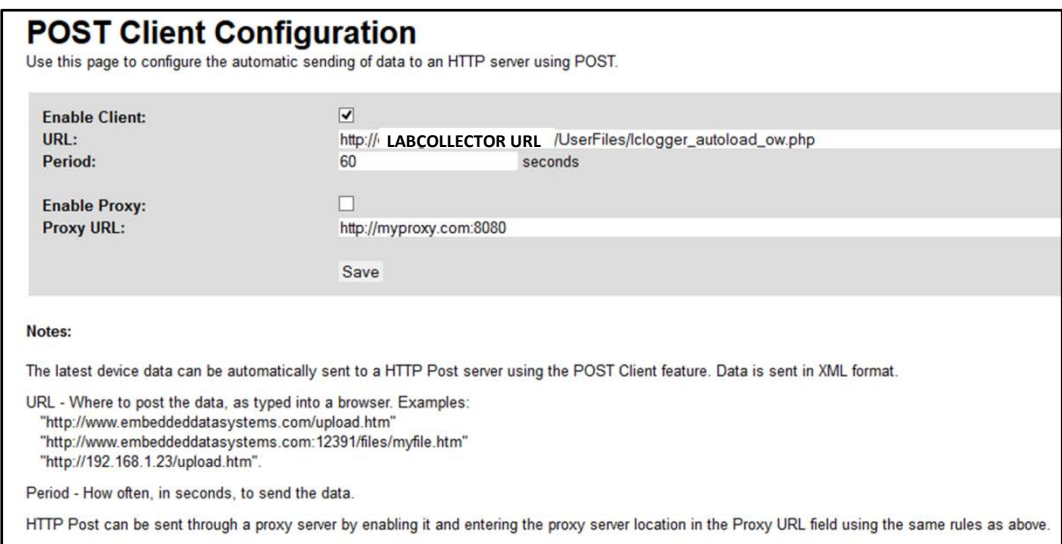